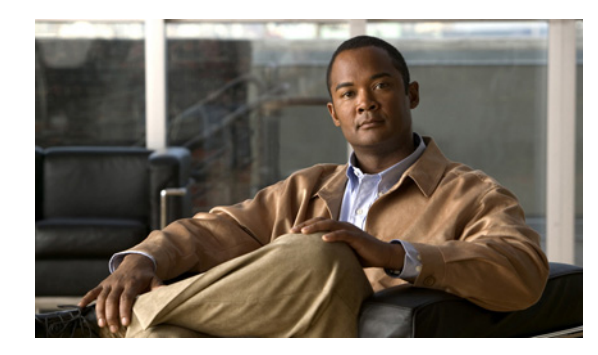

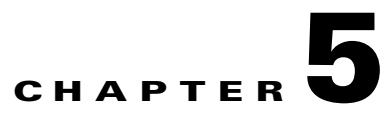

# **Managing the VMware vSphere Hypervisor License**

#### **Last Updated: September 17, 2012**

Cisco SRE-V uses the VMware vSphere Hypervisor software for virtualization. This chapter provides information about how to manage the VMware vSphere Hypervisor license.

- **•** [VMware vSphere Hypervisor License Overview, page 5-1](#page-0-0)
- **•** [Registering the VMware vSphere Hypervisor License, page 5-2](#page-1-0)
- **•** [Activating the VMware License Key, page 5-3](#page-2-0)
- **•** [Accessing the VMware License Key Information, page 5-4](#page-3-0)

## <span id="page-0-0"></span>**VMware vSphere Hypervisor License Overview**

The following two types of VMware vSphere Hypervisor licenses are available:

- **•** VMware vSphere Hypervisor Evaluation License—60-day evaluation license that is bundled with the Cisco SRE-V software image, which you can use to evaluate the hosting environment.
- **•** Permanent VMware vSphere Hypervisor Host License—Perpetual license that can be obtained along with the Cisco SRE-V software image, or can be purchased separately, after the built-in evaluation license expires. After a permanent license is installed, it provides all the permissions necessary, to access the features in the software image. You do not need to upgrade a permanent licence for subsequent releases.

The following types of permanent licenses are available:

- **–** VMware vSphere Hypervisor Host License—Does not provide the ability to manage the VMware vSphere Hypervisor host through the VMware vCenter Server.
- **–** VMware vSphere Hypervisor Host with VMware vCenter Server Agent License—Provides the ability to manage the VMware vSphere Hypervisor host through the VMware vCenter Server.

For feature license SKUs that are available for Cisco SRE-V, see [Table 5-1.](#page-1-1)

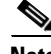

**Note** You can convert the **VMware vSphere Hypervisor Host** license to a **VMware vSphere Hypervisor Host with VMware vCenter Server Agent** license by purchasing an upgrade license.

Г

[Table 5-1](#page-1-1) shows the feature license SKUs that are available for Cisco SRE-V.

<span id="page-1-1"></span>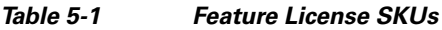

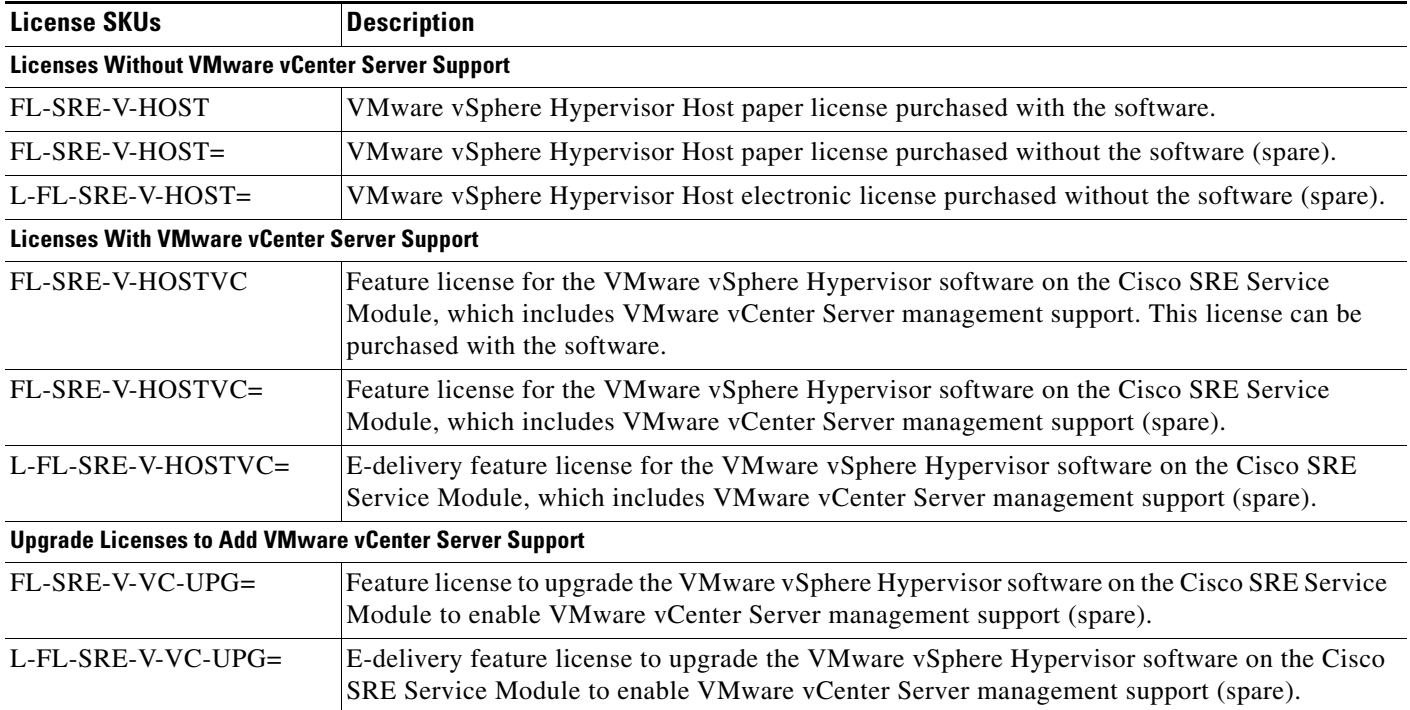

#### **Related Topics**

**•** Cisco SRE-V Options, page 1-5

## <span id="page-1-0"></span>**Registering the VMware vSphere Hypervisor License**

Use this procedure if you purchased Cisco SRE-V option 1 (hardware only) and a spare VMware vSphere Hypervisor license from Cisco.com.

When you purchase the spare VMware vSphere Hypervisor license, you receive a letter from Cisco Systems, which contains the activation code, which you must register with VMware. After, you register the activation code, you receive a VMware license key, which you must activate using the vSphere Client GUI.

**Note** You must register the activation code with VMware within 30 days of receipt.

To register the activation code and receive the VMware license key, complete the following steps.

**Procedure**

**Step 1** To register the activation code with VMware, go to [https://www.vmware.com/oem/code.do?Name=CISCOISR-AC.](https://www.vmware.com/oem/code.do?Name=CISCOISR-AC)

The VMware Product Registration page opens.

#### **Step 2** Do one of the following:

- **•** If you are a registered VMware user, enter your credentials, and then click **Sign In**. The VMware Partner Activation Code Registration page opens.
- **•** If you are new to VMware, click **Register**. The Register For Your VMware Product page opens. Enter the required information in the fields provided, and then click **Continue**. You receive an e-mail from VMware to activate your account. Click **Activate Now** provided in your e-mail, and then enter your password in the field provided. The VMware Partner Activation Code Registration page opens.
- **Step 3** Enter the activation code that you received from Cisco Systems in the Partner Activation Code(s) text box, and then click **Continue**. The Add License Administrator page opens. By default, your name is added as the License Administrator.
- **Step 4** To allow additional people to receive information about future updates and serial number upgrades, enter their e-mail address in the space provided in the Add License Administrator page, and then click **Continue**.

The VMware Confirmation Page opens with the license key redemption information for the activation codes that you registered.

**Step 5** Save the product redemption information for your records, and then click **Continue**. The Link to Downloads and VMware's License Portal page opens thanking you for your registration.

After you finish the registration process, you receive an e-mail from VMware with information about the VMware license key or serial number.

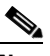

**Note** We highly recommend that you write down the VMware license key and store it in a secure, easily accessible location.

**Step 6** To use Cisco SRE-V software, you must assign the VMware license key to the VMware vSphere Hypervisor host using the vSphere Client GUI as appropriate. See ["Activating the VMware License Key"](#page-2-0)  [section on page 5-3.](#page-2-0)

#### **Related Topics**

• Cisco SRE-V Options, page 1-5

## <span id="page-2-0"></span>**Activating the VMware License Key**

#### **Before You Begin**

**•** Download and install the vSphere Client. See the "Downloading and Installing the vSphere Client" section on page 6-1.

#### **Procedure**

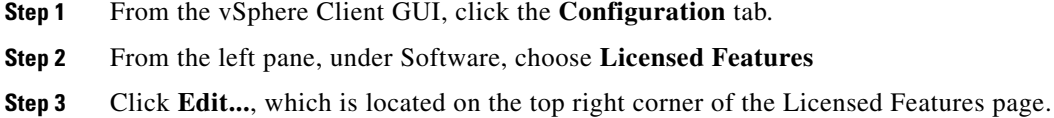

The Assign License page opens.

 $\mathbf I$ 

- **Step 4** Choose **Assign a New License to this Host** radio button, and then click **Enter Key**. The Add License Key window opens.
- **Step 5** Enter the license key in the New License Key field, and then click **OK**.

#### **Related Topics**

**•** Cisco SRE-V Options, page 1-5

### <span id="page-3-0"></span>**Accessing the VMware License Key Information**

You can access the license key information from the vSphere Client GUI or the console interface.

**Note** We highly recommend that you write down the VMware license key and store it in a secure, easily accessible location.

- **•** [Accessing the VMware License Key Information from the vSphere Client GUI, page 5-4](#page-3-1)
- **•** [Accessing the VMware License Key Information from the Console Interface, page 5-4](#page-3-2)

### <span id="page-3-1"></span>**Accessing the VMware License Key Information from the vSphere Client GUI**

#### **Procedure**

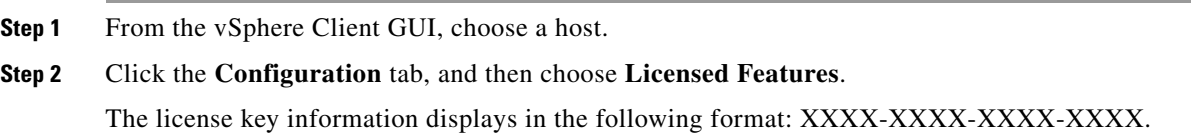

### <span id="page-3-2"></span>**Accessing the VMware License Key Information from the Console Interface**

The console interface allows you to access the VMware vSphere Hypervisor DCUI. To obtain the license key information from the console interface, choose **View Support Information**.

The license key information displays in the following format: XXXX-XXXX-XXXX-XXXX.

The physical machine serial number is also displayed. Make sure that you do not confuse the license key information with the physical machine serial number.